Note: Each student and a parent/guardian will need to create an account in Dynamic Forms in order to complete and sign the form.

Student Instructions:

- 1. Go to<https://www.davenport.edu/gencyber-students>
- 2. Click on [Create Account](https://dynamicforms.ngwebsolutions.com/Account/CreateAccount) if you don't already have an account in Dynamic Forms
- 3. Fill in the form and click "Create Account":

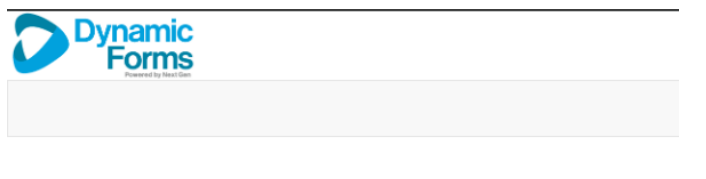

#### **Create Account**

Our enrollment process is fast, easy and secure. Once enrolled, you will immediately have convenient online access to complete required forms, view pending forms, and review your completed forms history.

- Please complete all of the information below -

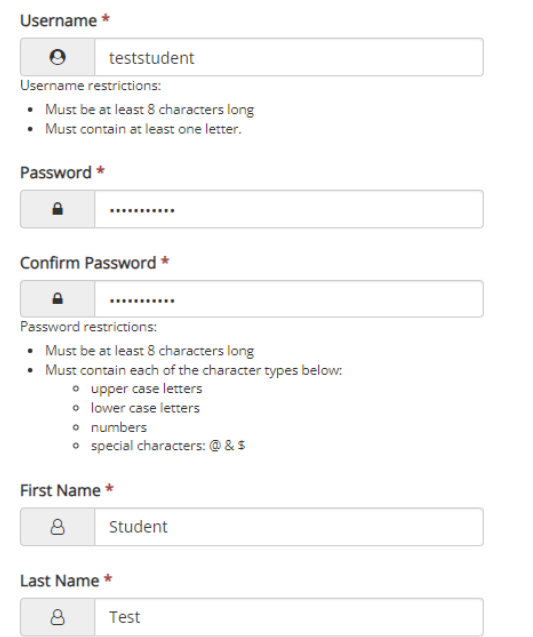

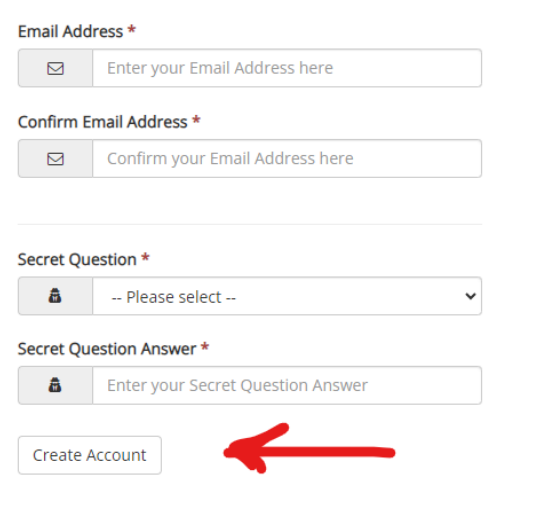

4. You will see the following:

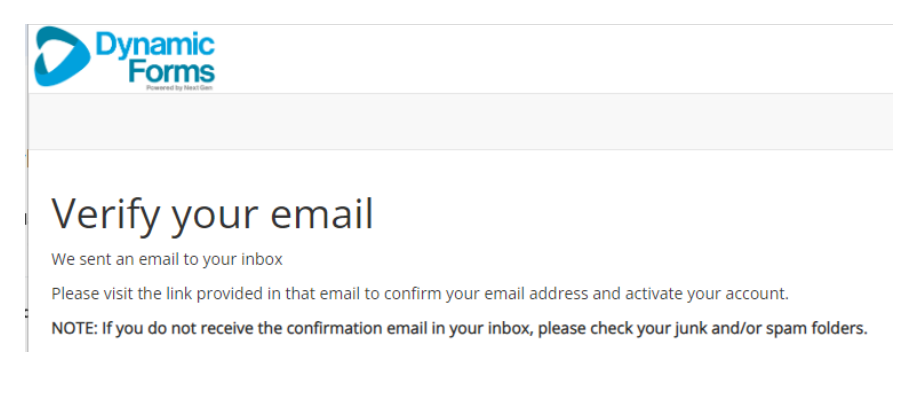

5. Go to the email account used and open the email to activate your account by clicking on the link. The email will be from notifyngwebsolutions.com and with the subject line: Confirm your email

· notify@ngwebsolutions.com ☆ Confirm your email

6. Open the email and click "Confirm Email":

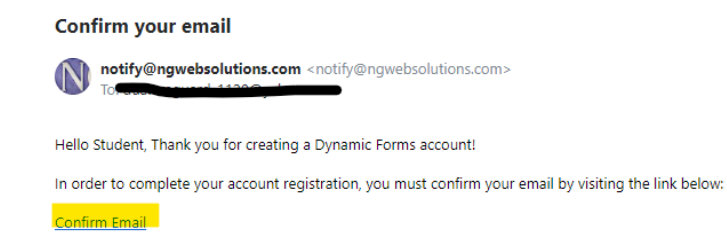

7. You will be taken to the following web page. Click on "Log in to Dynamic Forms"

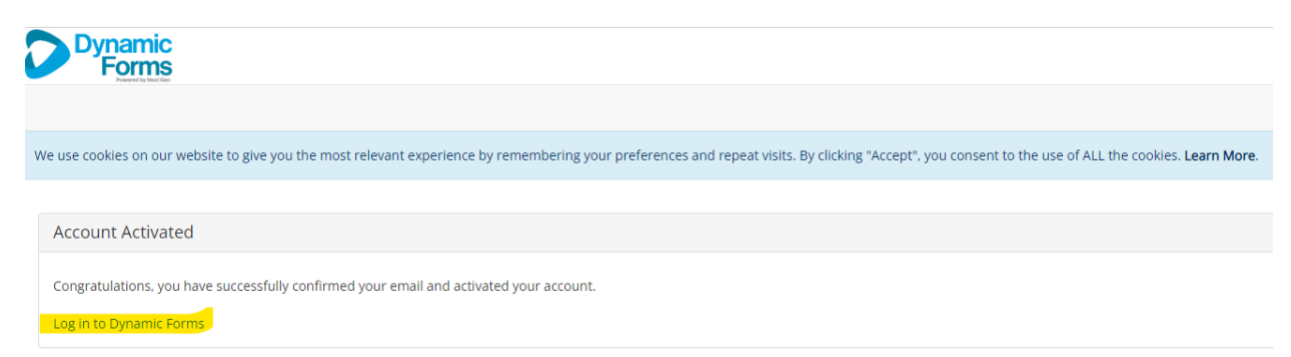

8. Enter your log in information and click "Log In"

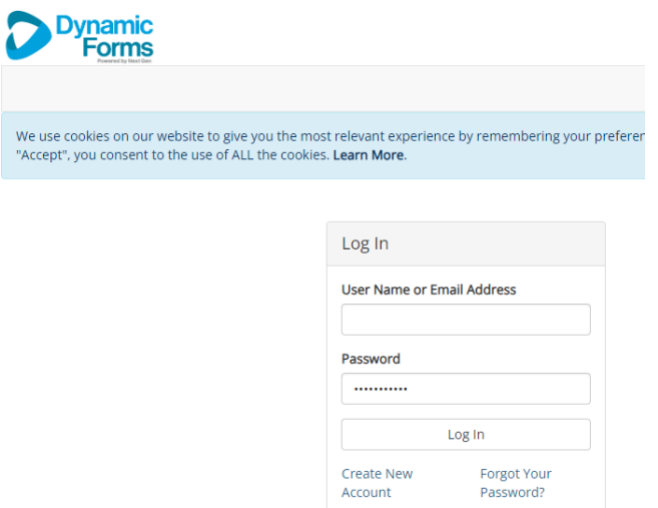

9. If prompted, answer the security question you set up and click "Log In":

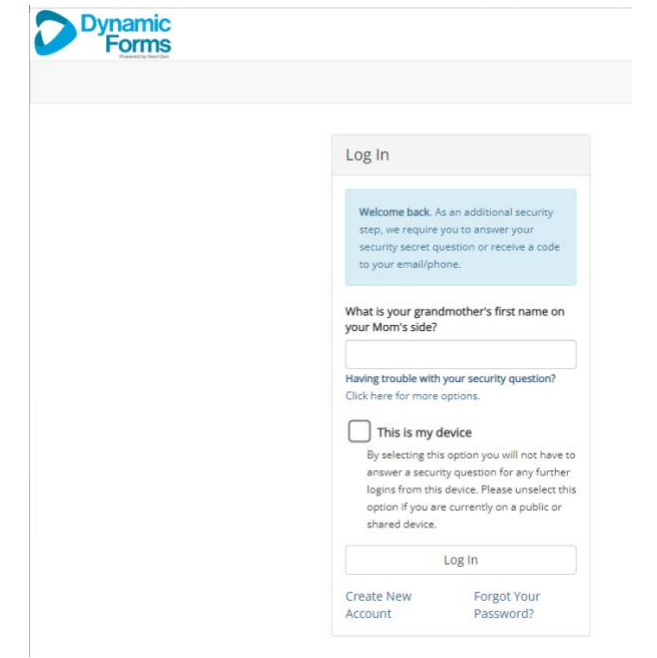

### 10. Protecting Your Data

On the page below, you may provide a mobile number to enable multi-factor authentication for increased security of your account. This is optional. If you do not wish to use this security feature, click "Not Now":

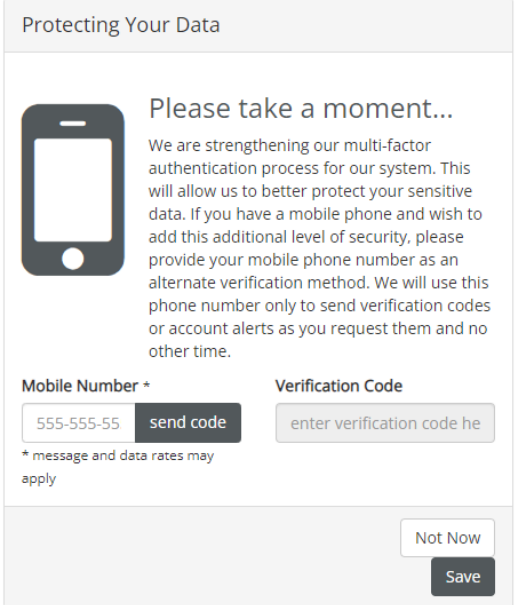

11. Dynamic Forms home page. You will now be on the Dynamic Forms home page.

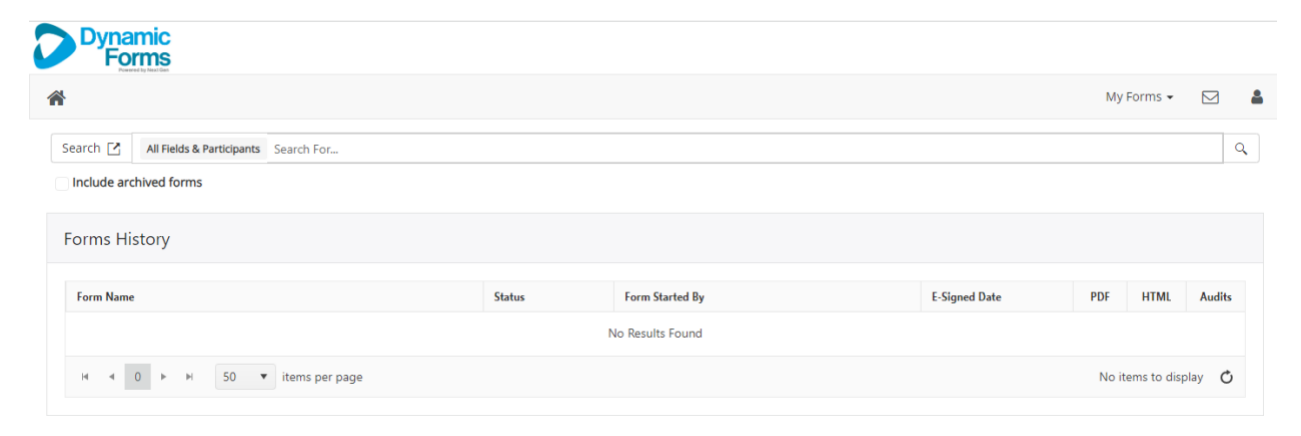

12. Go back to th[e GenCyber Student web page](https://www.davenport.edu/gencyber-students) and click on the [application link.](https://dynamicforms.ngwebsolutions.com/Submit/Start/db9ee71d-e03a-48d3-8d31-981cb67e7e39)

You will now be in the application form. Fill out the first page of the application and then click in the yellow box on the bottom to sign it.

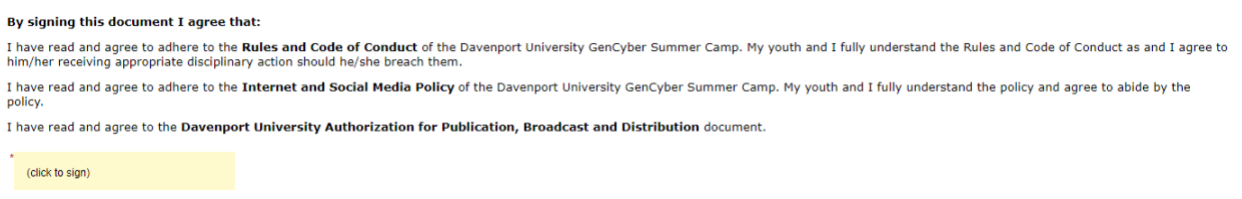

13. Click on "**Next**" to scroll through the remaining pages of the application that your parent/guardian will fill out. At the end, click '**Submit Form**". (Note: If you lick "Save Progress", your form will be saved, but not submitted.)

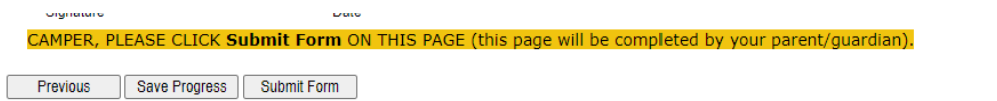

#### 14. You will see the following:

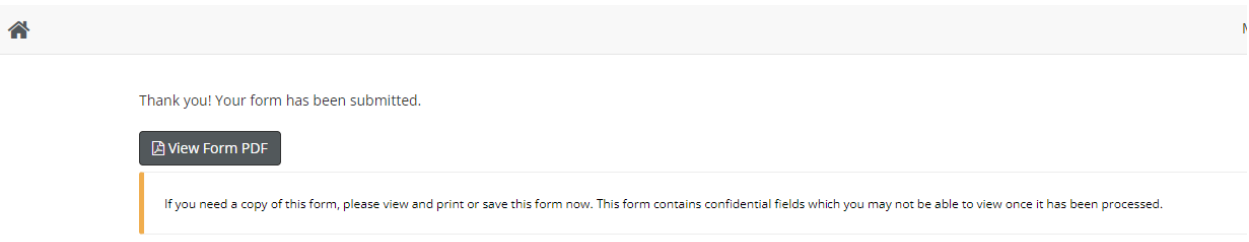

15. You will receive a confirmation email from [notify@ngwebsolutions.com.](mailto:notify@ngwebsolutions.com) Your parent/guardian will receive an email requesting them to complete their part of the form. They must create an account first, and then complete the form.